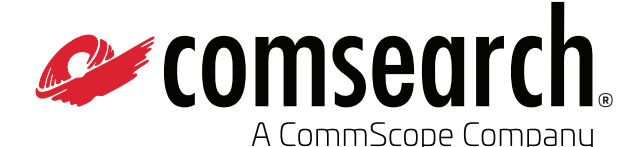

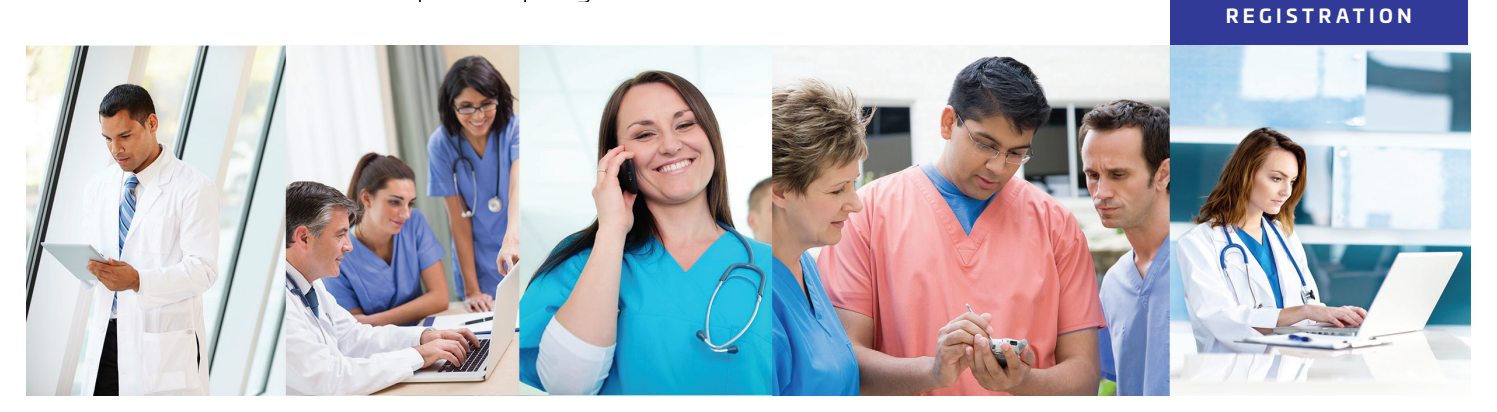

# How To Register Your WMTS Telemetry System

The Federal Communications Commission (FCC) rules require that all WMTS devices must be registered with ASHE before operation. It is through this registration process that your equipment becomes licensed. Failure to register not only leaves you unprotected from interference with other authorized users in the WMTS band, it also means that you are operating illegally and that you could be shut down and even fined.

ASHE has selected Comsearch as their technical partner to provide frequency coordination services. Comsearch maintains the WMTS database and helps registrants add their deployments.

Registration is simple, straightforward and can be done in two easy steps:

#### Step 1: Create an Account

• Establish an account through the online registration form. You must provide information about the hospital or main facility where your WMTS equipment will be installed. There is also a one-time administrative fee of \$300 per facility to establish each account.

Online Registration | <https://www.wmtssearch.com>

#### Step 2: Register Your Devices

• You must add your WMTS deployment online before you can commence with operation. A WMTS deployment is defined as a single manufacturer's telemetry system within your healthcare facility.

• Coordination is performed separately for each of the three bands of operation (608–614 MHz, 1395–1400 MHz, 1427–1432 MHz).

### Comsearch Contact Information

Phone: 1-800-318-1234 Email: wmtssupport@comsearch.com

#### So, how do you add your WMTS deployment online?

- 1. Log into [www.wmtssearch.com](https://www.wmtssearch.com).
- 2. Click on the "Add A New WMTS Deployment" button on the Main Menu.
- 3. Click on the "Facility Finder" button and select your facility name in the pop-up window.
- 4. Fill in the remaining fields using the [FAQs](https://www.wmtssearch.com/wmts/includes/helpPopup.jsp?topic=faqs&subTopic=blank) as a guide.

Please Note: If you do not know your Latitude or Longitude, contact Comsearch via email at wmtssupport@comsearch.com. The ERP will be automatically filled in after you select your equipment type. Enter a number between 10 and 50 km for your search radius.

- 5. Click on "Perform Search" and view the Search Results screen. Depending on the frequency band, this screen lists information on other WMTS systems, adjacent channel TV stations, radio astronomy receivers, and utility telemetry stations.
- 6. Continue to "Select Frequencies."
- 7. Review your Transaction Summary and Pricing.

## wmtssearch[.com](https://www.wmtssearch.com)

© 2023 Comsearch, A CommScope Company. All rights reserved. All trademarks identified by ® or ™ are registered trademarks or trademarks, respectively, of CommScope, Inc.

## How To Register Your WMTS Telemetry

- 8. Enter your Payment Information using Credit Card Or Purchase Order. A credit card transaction is processed immediately. A purchase order transaction requires you to fax the PO number to Comsearch within two days of the transaction. The PO should be made out to Comsearch. Warning: Your certificate will become invalid if Comsearch does not receive a fax with the PO number within two days.
- 9. Download your Certificate of Authorization.

#### One last Step!

Once your WMTS system is installed, you will need to log back into the WMTS database and click on the "Update Installation Date" button on the main menu to fill in your telemetry system's actual installation date. The installation date cannot be earlier than the certificate date.

If you make future modifications to your system, you must log back into www.wmtssearch.com to perform the changes.

#### Summary of Fees (effective March 15, 2022)

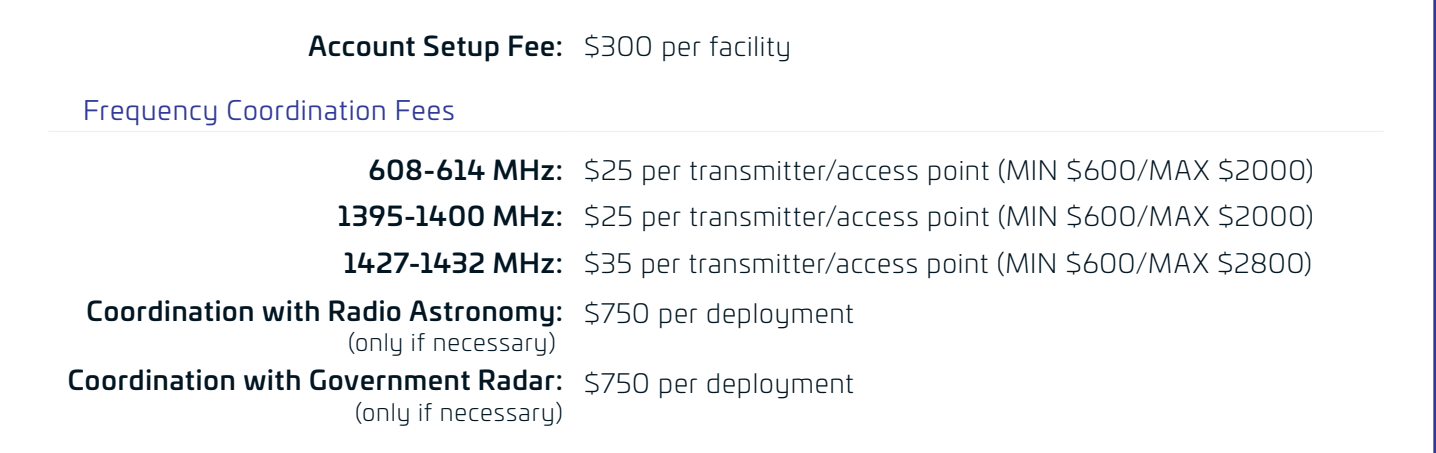

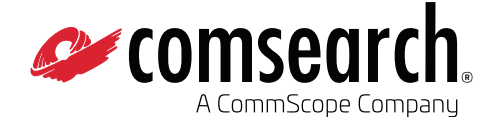

Customer Support Center 21515 Ridgetop Circle, Ste. 300 Sterling, VA 20166 USA

[www.comsearch.com](https://www.comsearch.com/)  From North America Telephone: 800.318.1234 International Telephone: +1.703.726.5500

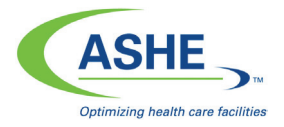

Healthcare Engineering of the American Hospital Association 155 N. Wacker Drive, Suite 400 Chicago, IL 60606

Telephone: 312-422-3800 Fax: 312-422-4571 Email: [ashe@aha.org](mailto:ashe%40aha.org?subject=WMTS%20Registration) Internet: [www.ashe.org](https://www.ashe.org/)

© 2023 Comsearch, A CommScope Company. All rights reserved. (02/10)

Unless otherwise noted, all trademarks identified by ® or ™ are registered trademarks or trademarks, respectively, of CommScope, Inc. This document is for planning purposes only and is not intended to modify or supplement any specifications or warranties relating to CommScope products or services. CommScope is committed to the highest standards of business integrity and environmental sustainability, with a number of CommScope's facilities across the globe certified in accordance with international standards, including ISO 9001, TL 9000, and ISO 14001. Further information regarding CommScope's commitment can be found at [www.commscope.com/Corporate-Responsibility-and-Sustainability](http://www.commscope.com/Corporate-Responsibility-and-Sustainability).